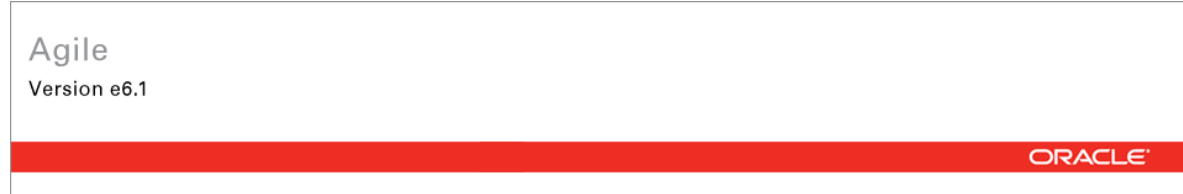

## **Oracle® Agile Engineering Data Management**

Installation Manual for Oracle Application Server 10.1.3 on Windows for Agile e6.1.1

Part No. E15608-01

August 2009

### <span id="page-2-0"></span>**Copyright and Trademarks**

#### *Copyright © 1995, 2009, Oracle and/or its affiliates. All rights reserved.*

This software and related documentation are provided under a license agreement containing restrictions on use and disclosure and are protected by intellectual property laws. Except as expressly permitted in your license agreement or allowed by law, you may not use, copy, reproduce, translate, broadcast, modify, license, transmit, distribute, exhibit, perform, publish or display any part, in any form, or by any means. Reverse engineering, disassembly, or decompilation of this software, unless required by law for interoperability, is prohibited.

The information contained herein is subject to change without notice and is not warranted to be error-free. If you find any errors, please report them to us in writing.

If this software or related documentation is delivered to the U.S. Government or anyone licensing it on behalf of the U.S. Government, the following notice is applicable:

#### U.S. GOVERNMENT RIGHTS

Programs, software, databases, and related documentation and technical data delivered to U.S. Government customers are "commercial computer software" or "commercial technical data" pursuant to the applicable Federal Acquisition Regulation and agency-specific supplemental regulations. As such, the use, duplication, disclosure, modification, and adaptation shall be subject to the restrictions and license terms set forth in the applicable Government contract, and, to the extent applicable by the terms of the Government contract, the additional rights set forth in FAR 52.227-19, Commercial Computer Software License (December 2007). Oracle USA, Inc., 500 Oracle Parkway, Redwood City, CA 94065.

This software is developed for general use in a variety of information management applications. It is not developed or intended for use in any inherently dangerous applications, including applications which may create a risk of personal injury. If you use this software in dangerous applications, then you shall be responsible to take all appropriate fail-safe, backup, redundancy and other measures to ensure the safe use of this software. Oracle Corporation and its affiliates disclaim any liability for any damages caused by use of this software in dangerous applications.

Oracle is a registered trademark of Oracle Corporation and/or its affiliates. Other names may be trademarks of their respective owners.

This software and documentation may provide access to or information on content, products and services from third parties. Oracle Corporation and its affiliates are not responsible for and expressly disclaim all warranties of any kind with respect to third party content, products and services. Oracle Corporation and its affiliates will not be responsible for any loss, costs, or damages incurred due to your access to or use of third party content, products or services.

### **CONTENTS**

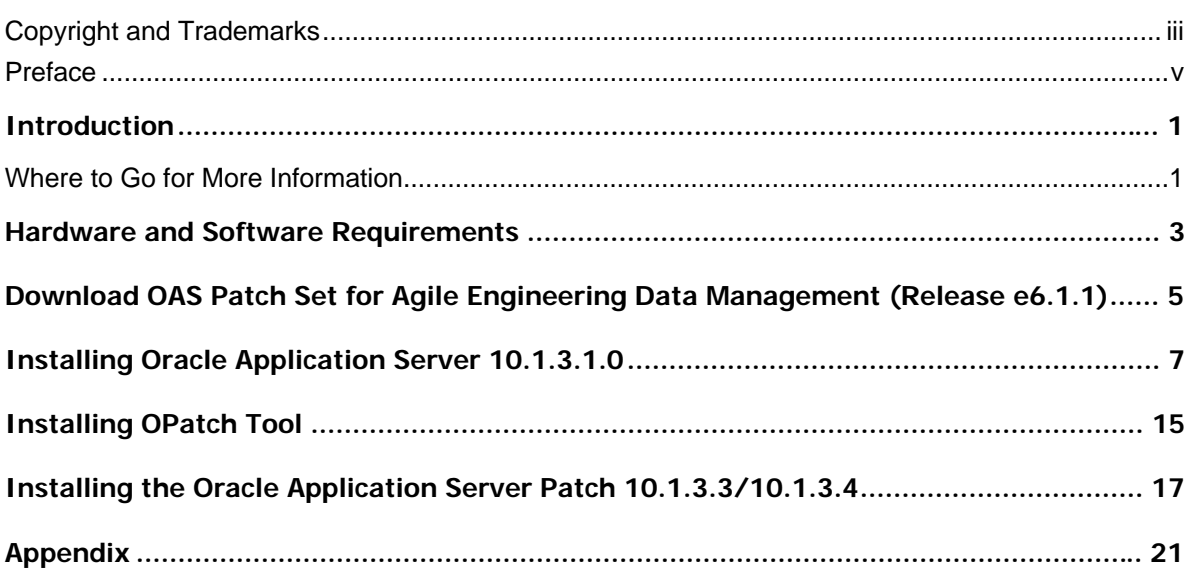

### <span id="page-4-0"></span>**Preface**

The Oracle documentation set includes Adobe® Acrobat™ PDF files. The Oracle Technology Network (OTN) Web site (<http://www.oracle.com/technology/documentation/agile.html>) contains the latest versions of the Oracle Agile EDM PDF files. You can view or download these manuals from the Web site, or you can ask your Agile administrator if there is an Oracle Documentation folder available on your network from which you can access the documentation (PDF) files.

- **Note** To read the PDF files, you must use the free Adobe Acrobat Reader™ version 7.0 or later. This program can be downloaded from the Adobe Web site ([http://www.adobe.com\)](http://www.adobe.com/).
- **Note** Before calling Agile Support about a problem with an Oracle Agile EDM manual, please have the full part number, which is located on the title page.

### TTY Access to Oracle Support Services

Oracle provides dedicated Text Telephone (TTY) access to Oracle Support Services within the United States of America 24 hours a day, 7 days a week. For TTY support, call 800.446.2398. Outside the United States, call +1.407.458.2479.

#### Readme

Any last-minute information about Oracle Agile EDM can be found in the Release Notes file on the Oracle Technology Network (OTN) Web site [\(http://www.oracle.com/technology/documentation/agile\\_eseries.html\)](http://www.oracle.com/technology/documentation/agile_eseries.html)

### Agile Training Aids

Go to the Oracle University Web page

[\(http://www.oracle.com/education/chooser/selectcountry\\_new.html](http://www.oracle.com/education/chooser/selectcountry_new.html)) for more information on Agile Training offerings.

### Accessibility of Code Examples in Documentation

Screen readers may not always correctly read the code examples in this document. The conventions for writing code require that closing braces should appear on an otherwise empty line; however, some screen readers may not always read a line of text that consists solely of a bracket or brace.

### Accessibility of Links to External Web Sites in Documentation

This documentation may contain links to Web sites of other companies or organizations that Oracle does not own or control. Oracle neither evaluates nor makes any representations regarding the accessibility of these Web sites.

## Introduction

<span id="page-6-0"></span>This guide describes how to install Oracle Application Server 10.1.3.1 and 10.1.3.3 patch under Windows 2003 and 10.1.3.4 patch under Windows 2008.

Oracle Application Server 10g Release 3 (10.1.3.1.0) provides the Oracle SOA Suite, which is a complete set of service infrastructure components for creating, deploying, and managing Service Oriented Architectures. Oracle SOA Suite enables services to be created, managed, and orchestrated into composite applications and business processes.

### **Where to Go for More Information**

For additional information refer to the Oracle® Application Server Installation Guides 10g Release 3 (10.1.3.1.0) for Microsoft Windows located at:

[http://download.oracle.com/docs/cd/B31017\\_01/nav/docindex.htm](http://download.oracle.com/docs/cd/B31017_01/nav/docindex.htm)

## Hardware and Software Requirements

<span id="page-8-0"></span>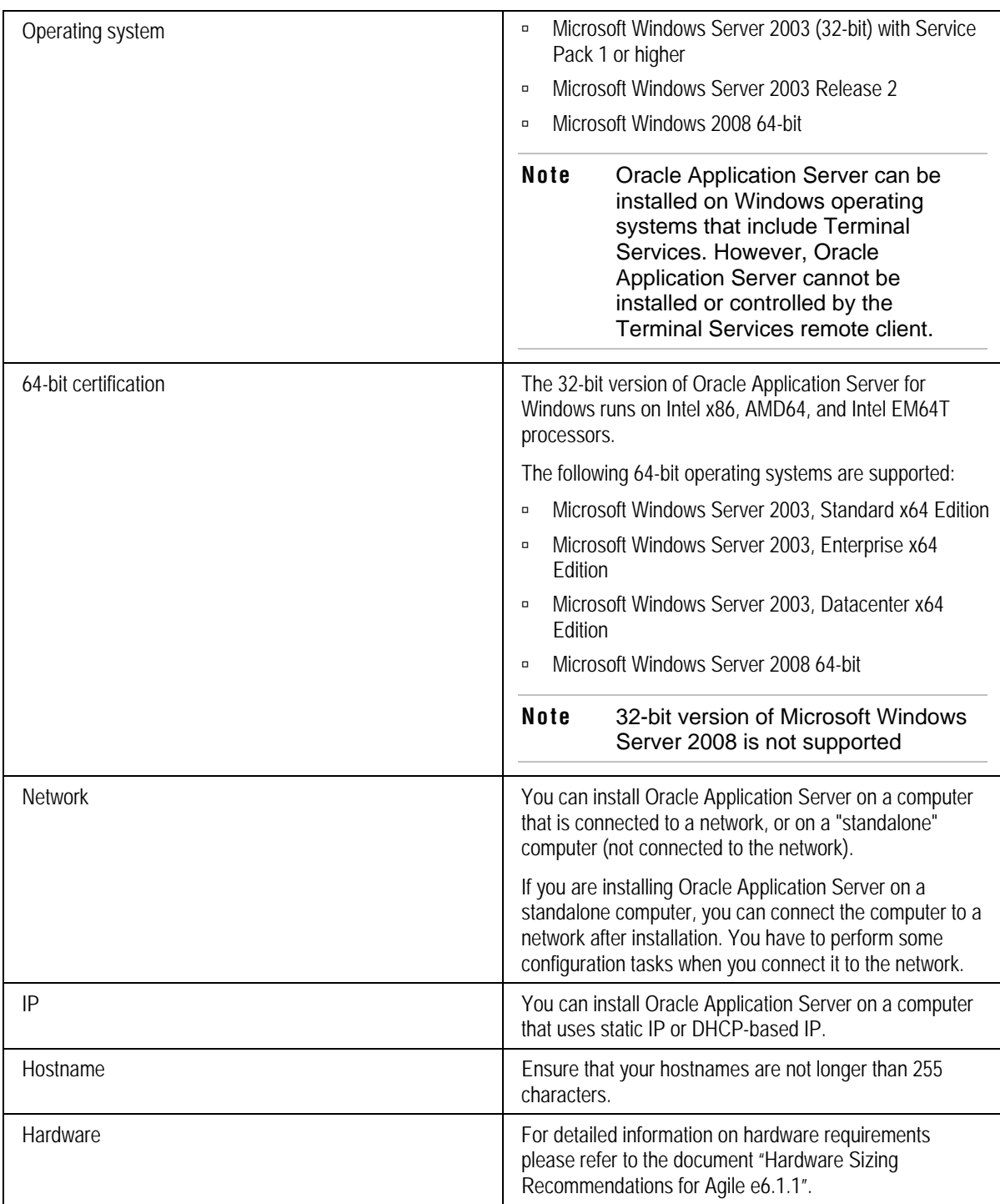

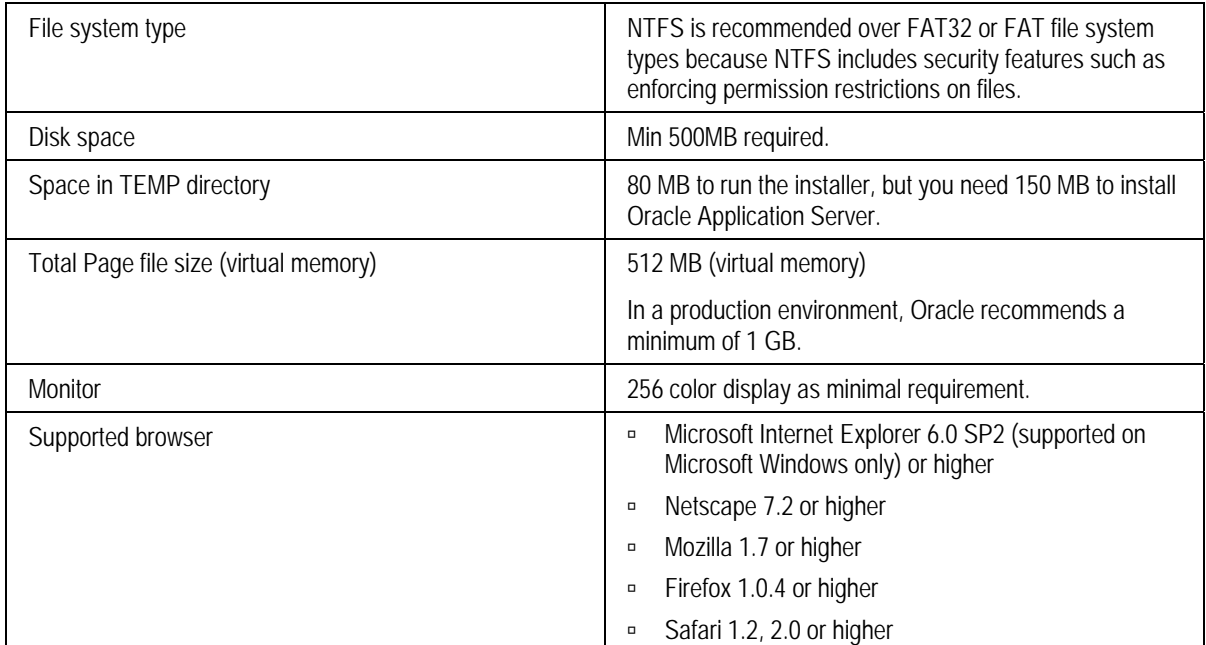

## <span id="page-10-0"></span>Download OAS Patch Set for Agile Engineering Data Management (Release e6.1.1)

#### **Microsoft Windows 2008 64-bit**

Download and uncompress the [Oracle® Application Server 10g Release 3 \(10.1.3\) Media Pack for](http://edelivery.oracle.com/EPD/Download/get_form?egroup_aru_number=9132692)  [Microsoft Windows](http://edelivery.oracle.com/EPD/Download/get_form?egroup_aru_number=9132692) x64 from Oracle eDelivery website.

Download the Oracle Application Server 10.1.3.4 Patch Set for Agile Engineering Data Management (Release e6.1.1) for Microsoft Windows x64 (64-bit) from Oracle eDelivery web site.

The downloaded zip package contains the directory Agile\_e611\_patches\_MSWIN64

#### **Microsoft Windows 2003 32-bit**

Download and uncompress the Oracle® Application Server 10g Release 3 (10.1.3) Media Pack for [Microsoft Windows](http://edelivery.oracle.com/EPD/Download/get_form?egroup_aru_number=9132692) from Oracle eDelivery website.

Download the Oracle Application Server 10.1.3.3 Patch Set for Agile Engineering Data Management (Release e6.1.1) for Microsoft Windows (32 or 64-bit) from Oracle eDelivery web site.

The downloaded zip package contains the directory Agile\_e611\_patches\_MSWIN.

## <span id="page-12-0"></span>Installing Oracle Application Server 10.1.3.1.0

This chapter provides instructions for installing the Oracle Application Server 10.1.3.1.0 for use with Agile e6.1.1.

1. Insert the Oracle media and start setup.exe. Select Advanced Installation and click Next.

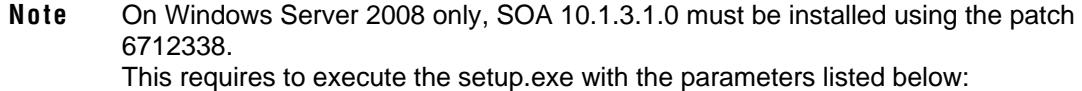

□ setup.exe –paramFile Agile\_e611\_patches\_MSWIN64\oas\6712338\oraparam.ini

where the full path to the directory Agile\_e611\_patches\_MSWIN64 must be specified – e.g.

*setup.exe –paramFile d:\source\Agile\_e611\_patches\_MSWIN64\oas\6712338\oraparam.ini* 

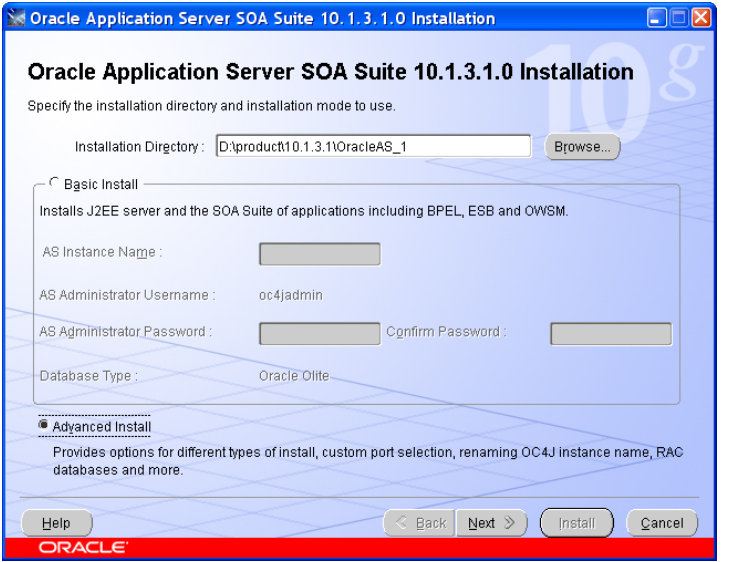

2. If you get the following warning message, ignore it. Click Yes to continue.

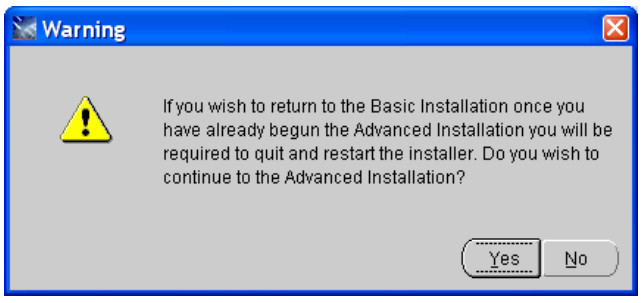

3. To install select J2EE Server and Web Server (476MB) and click on Next

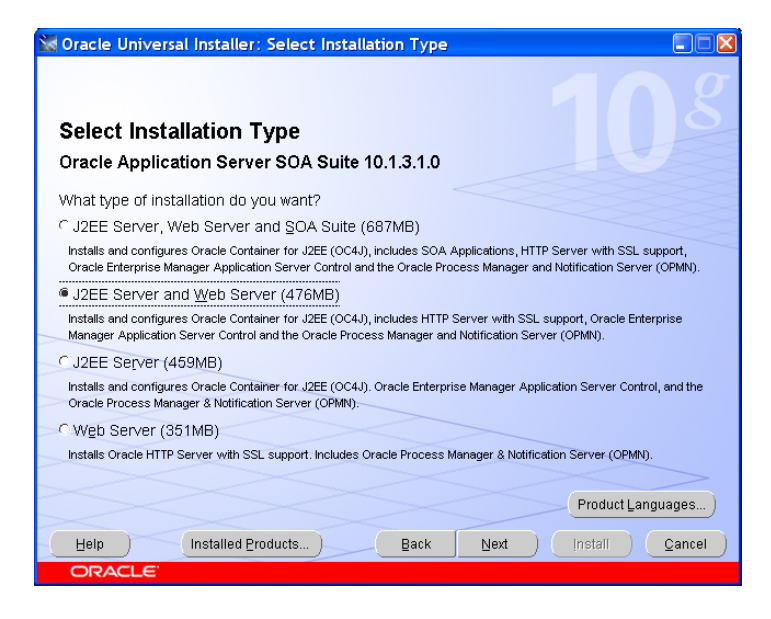

4. If you get the following warning message, ignore it. Click on OK.

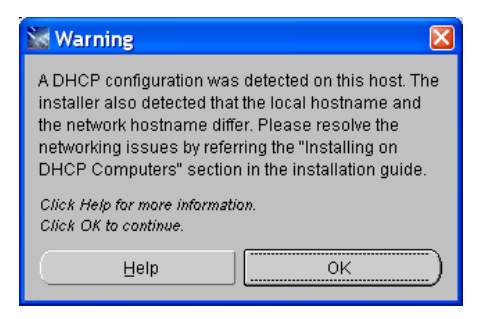

5. Select Automatic ports configuration and click on Next.

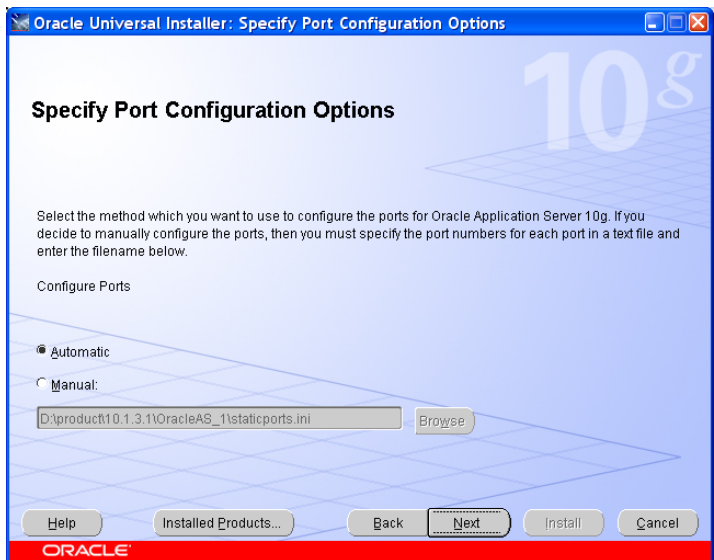

6. Enter the AS instance name and password for the user oc4jadmim. Select 'Configure this as an Administration OC4J Instance' option.

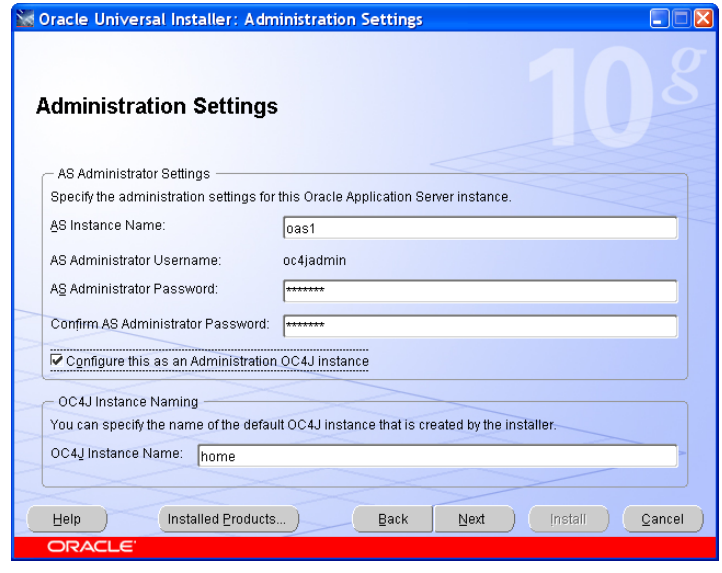

**Note** The password has to have a minimum of 6 characters and a maximum of 30 characters. If it is not obeyed, you will get the following error message:

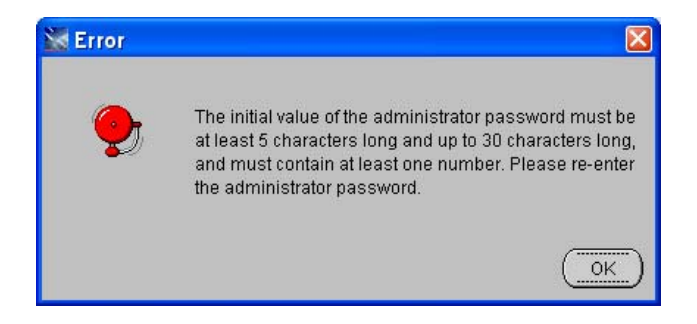

7. Click on OK and correct the password. After providing the correct data, click on Next to continue.

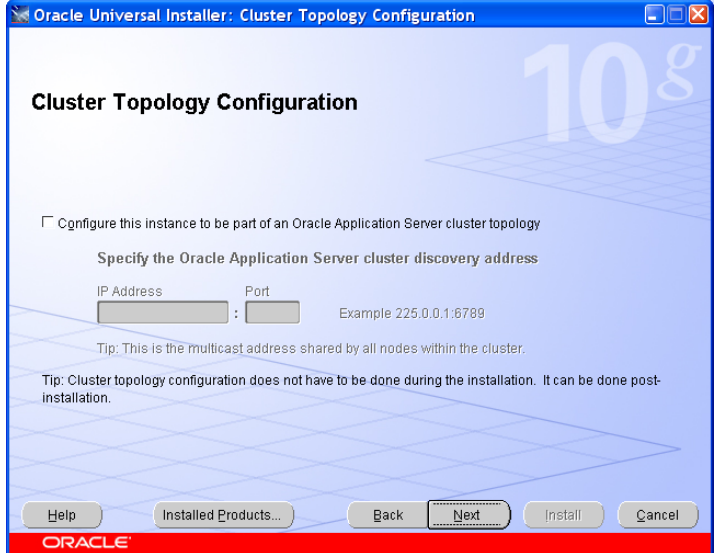

The Cluster Topology Configuration window is opened.

- 8. Click Next.
- 9. The Summary window appears. Click on Install to start the installation.

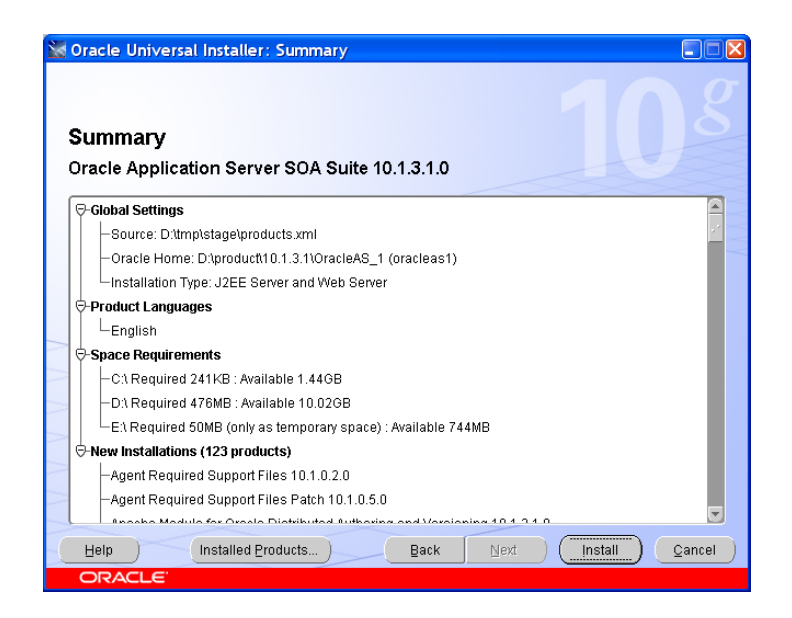

10. The status of all configuration assistants launched after the Oracle Application Server installation have to be succeeded. Click on Next.

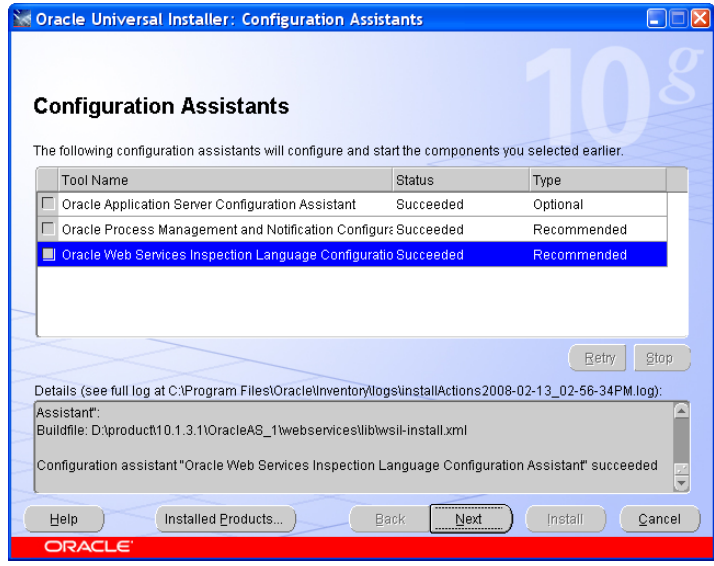

11. End of the installation.

**Note** Copy the URL for the AS welcome page and click Exit. The URL is needed in the next step.

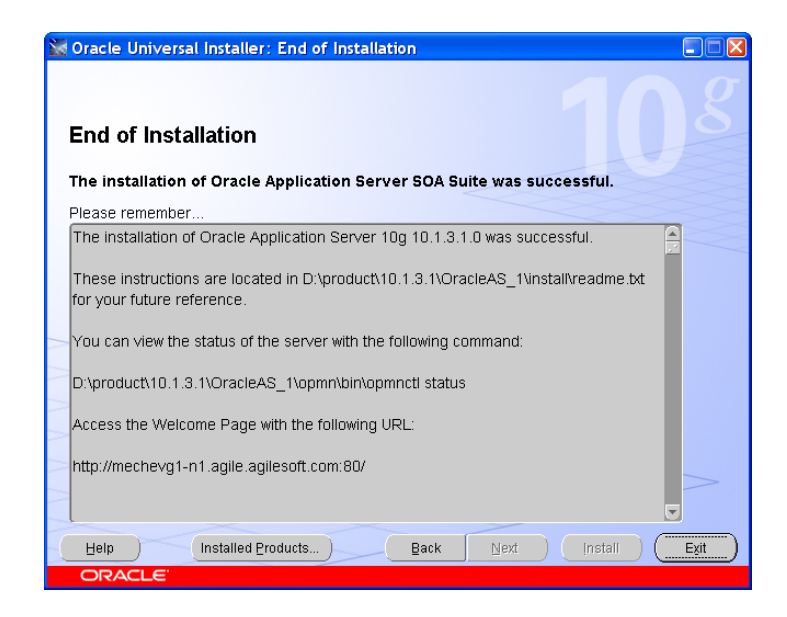

12. Verify that Oracle Application Server instance is up and running. Enter the URL from previous step in your browser. The Oracle Application Server welcome page is displayed.

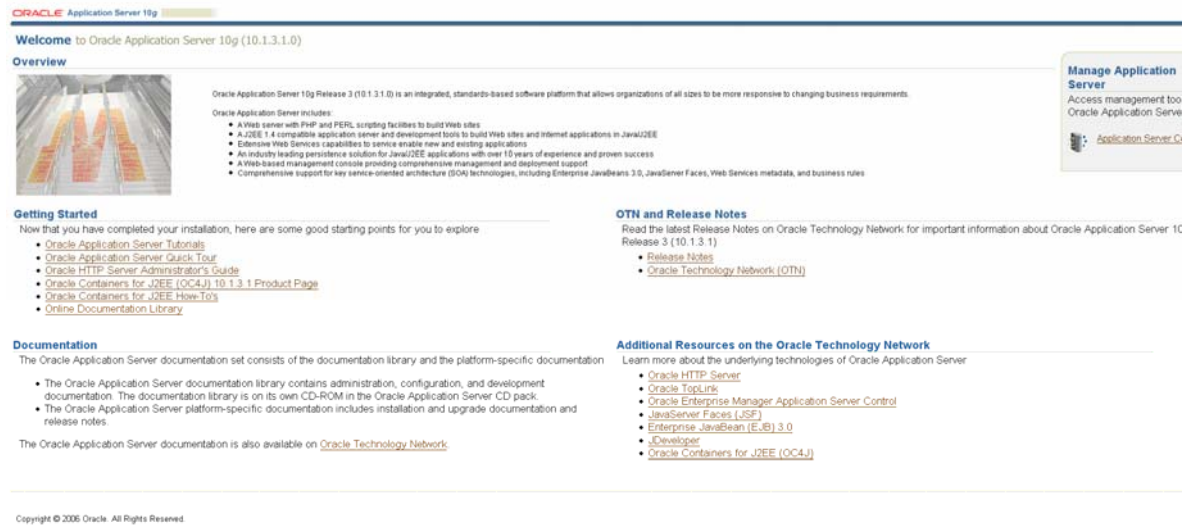

13. Click on Application Server Control (the right side of the window).

The Application Server Control login page is displayed.

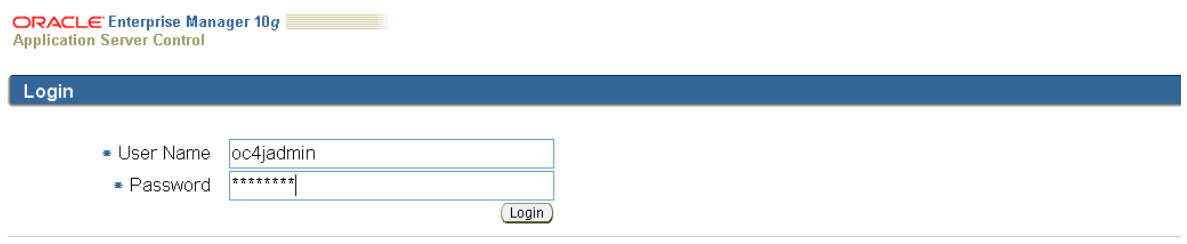

Copyright © 1996, 2006, Oracle. All rights reserved.<br>Oracle, JD Edwards, PeopleSoft, and Retek are registered trademarks of Oracle Corporation and/or its affiliates. Other names may be trademarks of their respective owner

14. Enter the password for user oc4jadmin and click on Login.

The Application Server Control pain page is displayed.

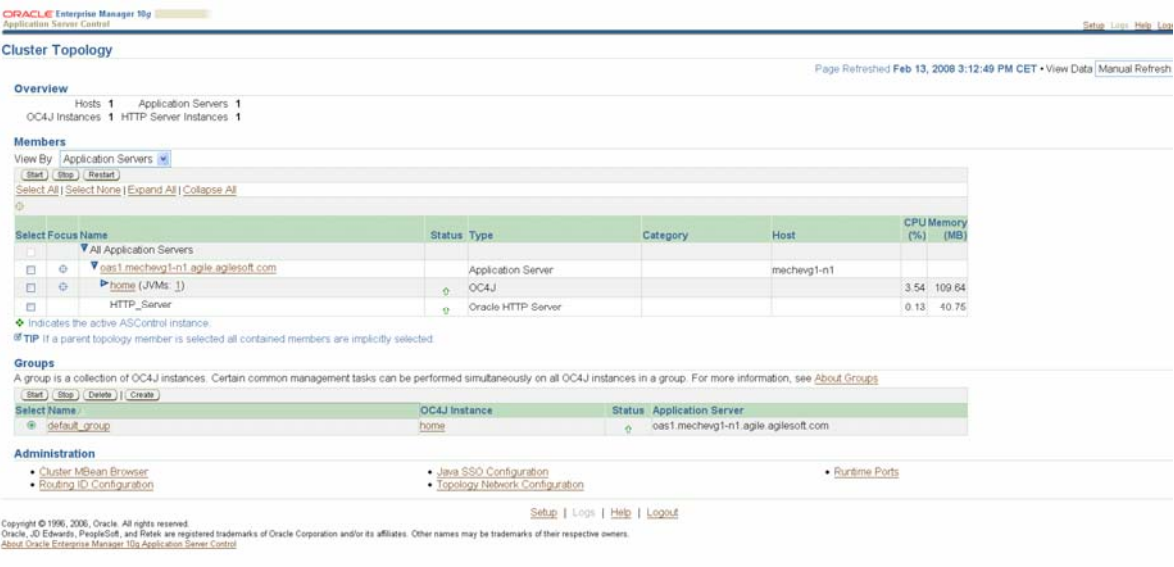

## Installing OPatch Tool

<span id="page-20-0"></span>Before installing Oracle Application Server 10.1.3.x patch, the latest OPatch patch has to be installed. Follow the instruction below to install the Opatch patch.

#### **Microsoft Windows 2008 64-bit**

Refer to the downloaded Oracle Application Server 10.1.3.4 Patch Set for Agile Engineering Data Management (Release e6.1.1) for Microsoft Windows x64 (64-bit).

- 1. Prior to performing the Oracle Application Server 10.1.3.4 patch installation, it is necessary first to copy the Opatch tool found in the patchset using the instructions in Steps 2-4.
- 2. Rename the directory %ORACLE\_HOME%\OPatch to %ORACLE\_HOME%\OPatch\_bak ((%ORACLE\_HOME% is Oracle Application Server's home).
- 3. Copy the complete directory Agile e611 patches MSWIN64\oas\OPatch to %ORACLE\_HOME%. The existing OPatch directory has been replaced, thus the latest version of Oracle OPatch tool is available now.
- 4. To verify that the latest OPatch is available now, simply go to directory %ORACLE\_HOME\Opatch and execute the bat file opatch.bat. The first line must be: Oracle Interim Patch Installer version 1.0.0.0.57.

#### **Microsoft Windows 2003 32-bit**

Refer to the downloaded Oracle Application Server 10.1.3.3 Patch Set for Agile Engineering Data Management (Release e6.1.1) for Microsoft Windows (32 or 64-bit).

- 1. Prior to performing the Oracle Application Server 10.1.3.3 patch installation, it is necessary first to copy the OPatch tool found in the patchset using the instructions in Steps 2-4.
- 2. Rename the directory %ORACLE\_HOME%\OPatch to %ORACLE\_HOME%\OPatch\_bak ((%ORACLE\_HOME% is Oracle Application Server's home).
- 3. Copy the complete directory Agile\_e611\_patches\_MSWIN\oas\OPatch to %ORACLE\_HOME%. The existing OPatch directory has been replaced, thus the latest version of Oracle OPatch tool is available now.
- 4. To verify that the latest OPatch is available now, simply go to directory %ORACLE\_HOME\Opatch and execute the bat file opatch.bat. The first line must be: Oracle Interim Patch Installer version 1.0.0.0.62.

.

## <span id="page-22-0"></span>Installing the Oracle Application Server Patch 10.1.3.3/10.1.3.4

Installation steps for 10.1.3.4 patch installation (Microsoft Windows 2008 only) and 10.1.3.3 (Microsoft Windows 2003) are similar, just the patch version is 10.1.3.4 for Microsoft Windows 2008 and 10.1.3.3 for Microsoft Windows 2003 (seen on the screenshots).

1. For Microsoft Windows 2008 only - go to directory Agile\_e611\_patches\_MSWIN64\oas\patches\10\_1\_3\_4\Disk1 and start Oracle Universal Installer – setup.exe

For Microsoft Windows 2003 only - go to directory Agile\_e611\_patches\_MSWIN\oas\patches\10\_1\_3\_3\Disk1 and start Oracle Universal Installer – setup.exe

2. When the Installer is opened, click Next.

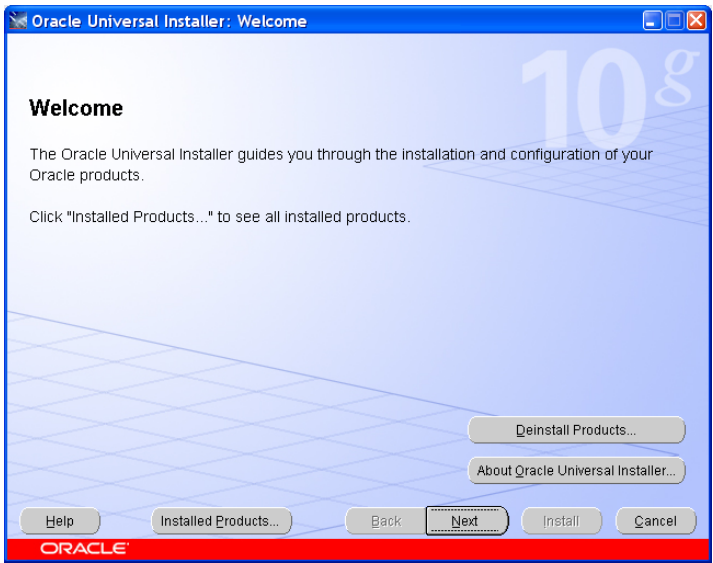

3. Select Oracle Home (where AS was installed in the previous steps) name and path and click Next.

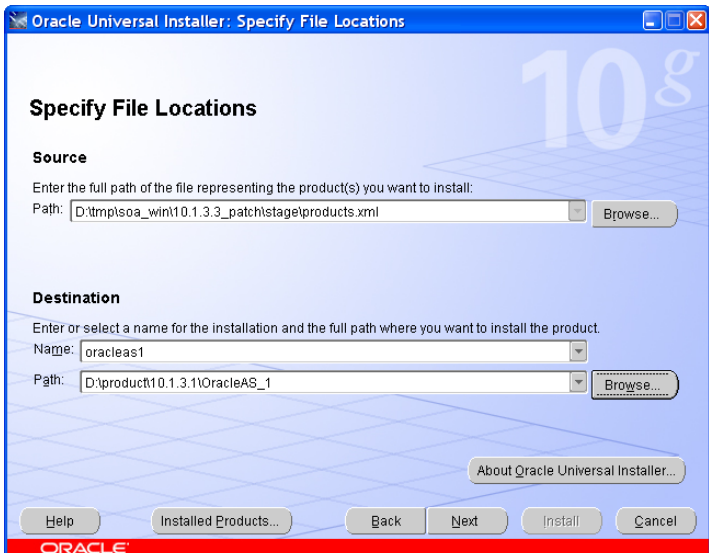

4. Ensure that OC4J instances are up and click OK. If the Oracle Application Server installation was successful, they should be up. You can check if they are up if you log on to AS control (see the screenshot above).

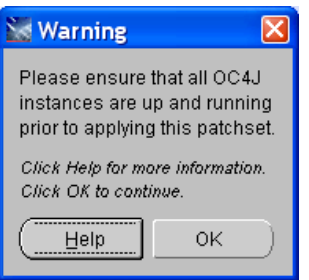

5. Enter oc4jadmin password and click Next.

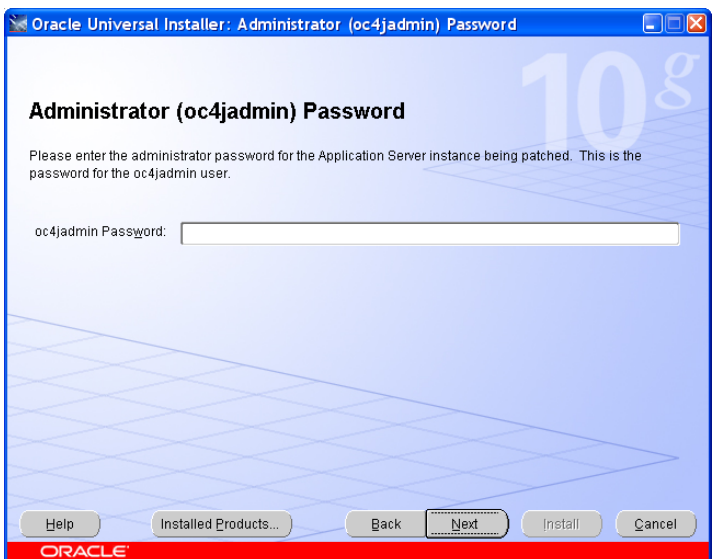

6. Click OK.

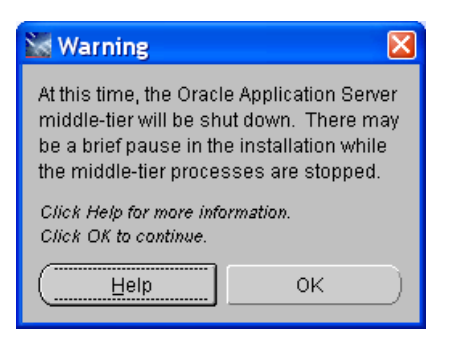

7. The Summary window appears. Click on Install.

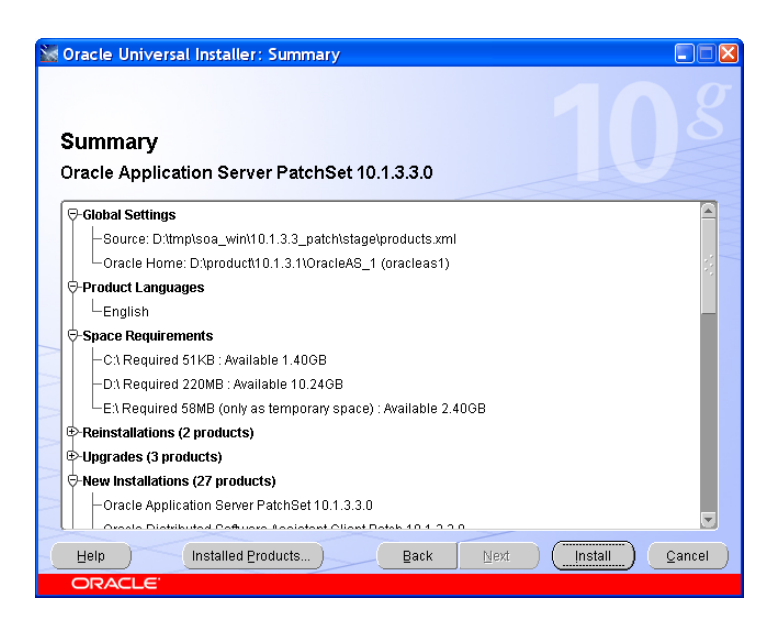

8. The status of the configuration assistant launched after the Oracle Application Server installation has to be succeeded. Click on Next.

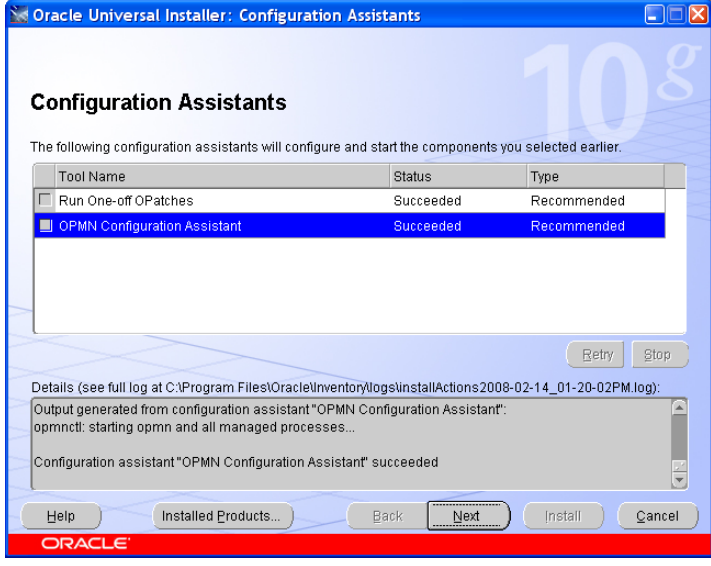

9. The installation is finished. Click on Exit to close the installer.

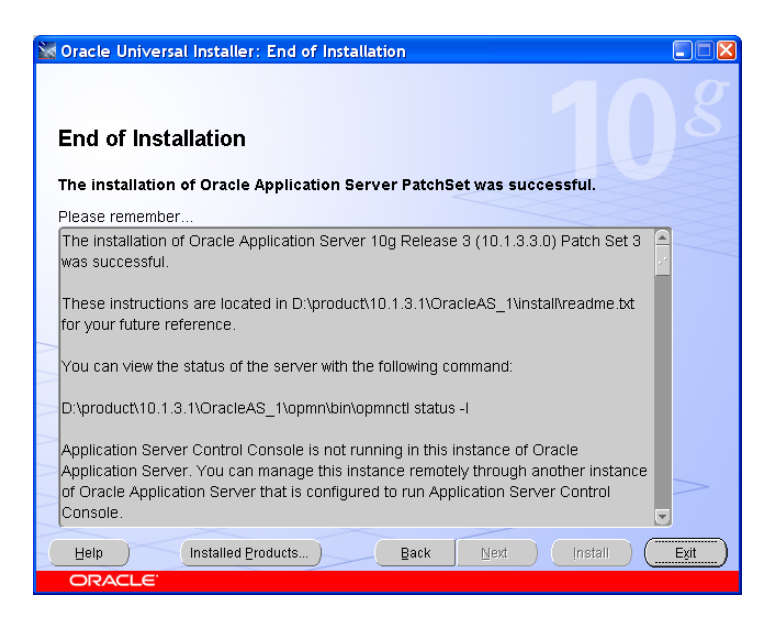

Appendix

<span id="page-26-0"></span>Appendix A provides an overview of opmnctl commands for Oracle Application Server components managed by OPMN.

<sup>D</sup> Opmnctl

Is the supported tool for starting and stopping all components in an Oracle Application Server instance, with the exception of the Oracle Enterprise Manager 10g Application Server Control Console (Application Server Control Console).

<sup>n</sup> opmnctl

This command is located in the following directory locations:

- (Linux) \$ORACLE HOME/opmn/bin/opmnctl
- (Microsoft Windows) %ORACLE\_HOME%\opmn\bin\opmnctl
- <sup>n</sup> opmnctl status

Allows to determine the status of OPMN-managed processes

- y (-l: Use this option to obtain the uniqueid (uid) value and other specific process parameter information.)
- <sup>n</sup> opmnctl ping

This command enables you to contact the local OPMN server to verify operation.

 $\Box$  opmnctl start

Use this command to start the OPMN server for a local Oracle Application Server instance without starting OPMN-managed processes.

<sup>n</sup> opmnctl startall

Use this command to start OPMN as well as the OPMN managed processes for a local Oracle Application Server instance.

<sup>o</sup> opmnctl stopall

Use the command to shut down the OPMN server as well as the OPMN-managed processes for the local Oracle Application Server instance.

<sup>D</sup> opmnctl shutdown

Use the command to shut down the OPMN server as well as the OPMN-managed processes for the local Oracle Application Server instance.

<sup>o</sup> opmnctl reload

This command restarts the OPMN server without restarting any Oracle Application Server processes managed by OPMN.

□ Complete opmnctl reference can be found in Oracle® Process Manager and Notification Server Administrator's Guide 10g Release 3 (10.1.3) B15976-01